# Ministry of Environment | Online Service Project Administrator

Saskatchewan<sup>1</sup>

For assistance while working through this document, please call Client Support Services at 1-800-567-4224 or e-mail [centre.inquiry@gov.sk.ca](mailto:centre.inquiry@gov.sk.ca)

Note: This guide is only for people with the Project Administrator role.

The purpose of this guide is to help people become more familiar with the options available with the Project Administrator role. It will show you how to manage submissions by creating different projects. The Project Administrator is responsible for the management and upkeep of projects within the organization. The Project Administrator can add or disable projects within their organization.

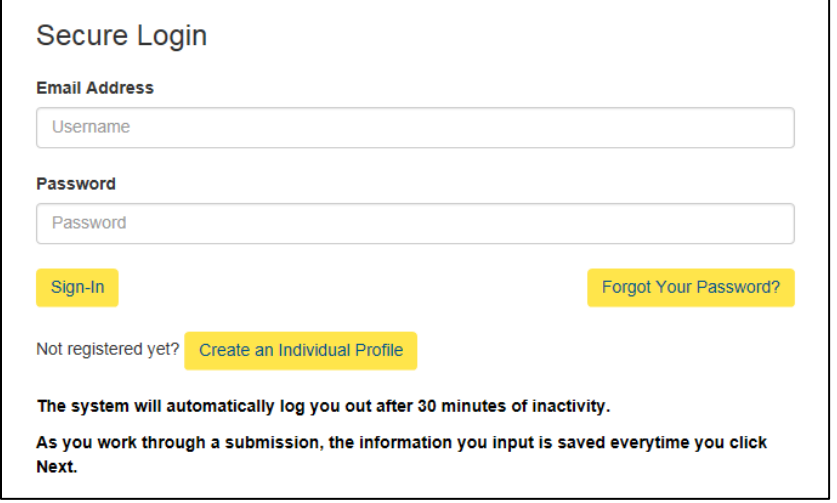

### **Environment Business Services**

Help

### **Select User Profile**

Please select which identity you would like to assume for this session

You can change this at a later time by selecting Manage Business Profile from the menu on the top right of any page within this application.

O Individual (Myself)

- O John Doe Construction Organization Administrator
- $\bigcirc$  John Doe Construction Stakeholder Administrator
- · John Doe Construction Project Administrator

Select Identity

### Login

Login using the following link: [https://envrbrportal.crm.sask](https://envrbrportal.crm.saskatchewan.ca/login/) [atchewan.ca/login/](https://envrbrportal.crm.saskatchewan.ca/login/)

The email address and password will be the one you registered with.

If you have not registered, please refer to the Registering as an Individual user guide.

Click the Sign-In button once the information is filled in

### Creating a Project:

This section of the guide will explain how to create a project.

Click the radio button Organization name – Project Administrator.

Press the Select Identity button.

If you have never created a project, you will see a blank page.

#### Manage Projects

TVICITICUS FIUJEUS<br>The following herarchical list shows the projects that are currently associated with your organization. Project hierarchy can be modified by opening a project and changing the value of the Pare<br>Project f To manage the details of a project simply click the name of the project. Disabling a project prevents users from creating any new associations to the project through the portal

To show currently disabled projects, please uncheck the hide disabled records check box.

John Doe Construction

 $\overline{\mathbf{v}}$  hide disabled records Add New Project Return

### **Project Management Create Project** Use the form below to manage the details of your project. When you are finished, press the Create button at the bottom of the form to save the changes Name:\* Parent Project: No Parent Project  $\overline{\mathbf{v}}$ Description Create Return

## **Manage Projects**

The following hierarchical list shows the projects that are currently associated with your organization. Project field.

To manage the details of a project simply click the name of the project. Disabling a project prevents u

To show currently disabled projects, please uncheck the hide disabled records check box.

### **John Doe Construction**

• Project A (disable)

#### $\overline{\mathbf{y}}$  hide disabled records

**Add New Project** Return Click the Add New Project button.

#### Project Management

Enter information in to the required fields (try to make the project name relevant to the submission you will append to it).

Enter the Name of the project

If you have several existing projects, you have the option to select a parent project to relate this project to.

Select the Parent Project from the Parent Project dropdown, if applicable. Provide a description of the project.

Click Create button, once all information has been entered.

#### Manage Projects

You will be taken back to the Manage Project page; you will notice we now have a project displayed on this page.

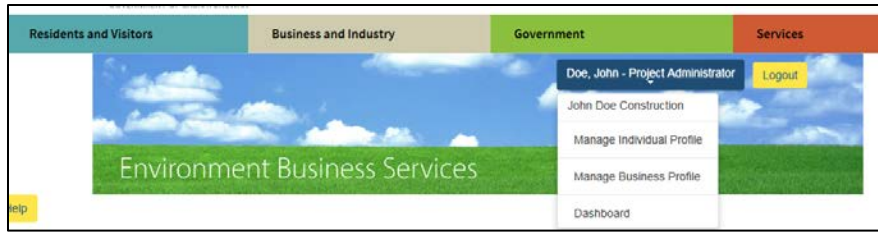

### Relating a Project to a Submission

Select the Manage Business Profile button in the top right of the page, it will take you back to the Select Identity page.

Once a project has been created, anybody within the organization can relate a submission to it.

### **Select User Profile** Please select which identity you would like to assume for this session.

You can change this at a later time by selecting Manage Business Profile from the menu on the top right of any page within this application.

#### $\bigcirc$  Individual (Myself)

- $\bigcirc$  John Doe Construction Organization Administrator
- $\bigcirc$  John Doe Construction Stakeholder Administrator
- $\bigcirc$  John Doe Construction Project Administrator
- · John Doe Construction Employee

Select Identity

### Select User Profile

Click the radio button Organization name – Employee

Click Select Identity

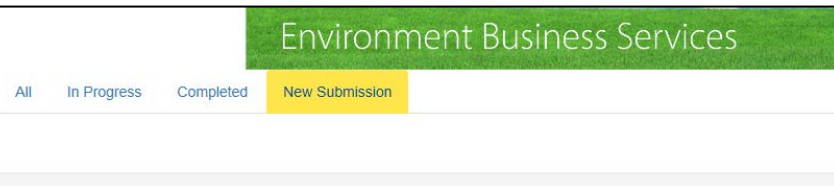

New Submission

Click New Submission button

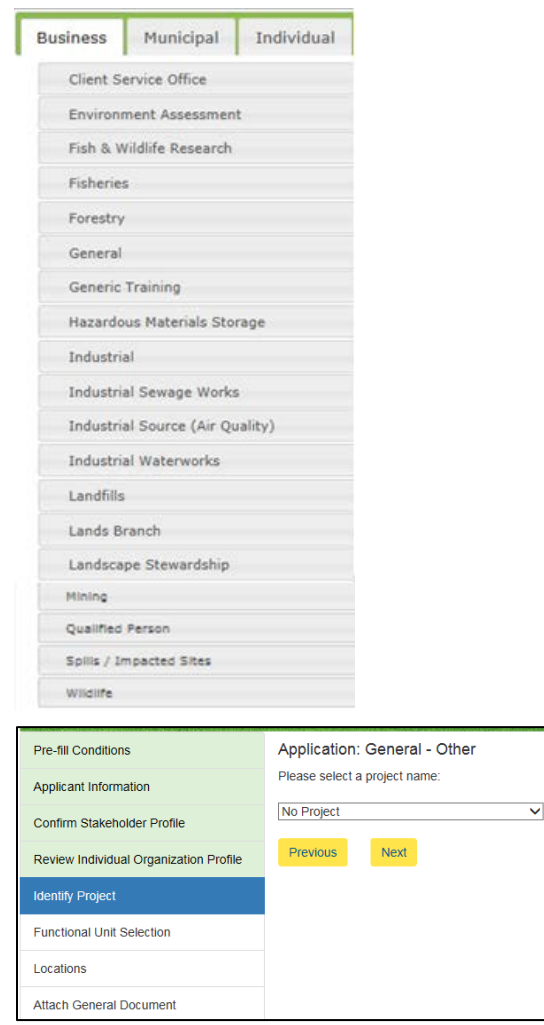

Application: General - Other Please select a project name:

Next

**Project A** 

Previous

#### Identify Project

Transaction Number: 10027393

Cancel

Proceed through application until the Identify Project page

Select the project you had previously created from the drop down menu.

Click Next to continue with finishing the application.

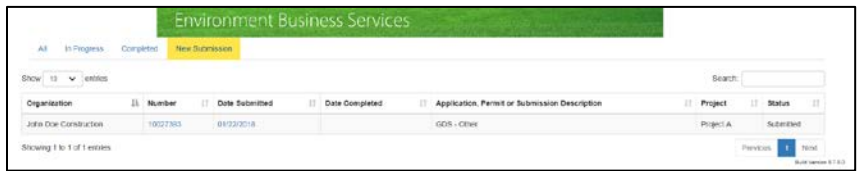

 $\overline{\mathbf{v}}$ 

Once the submission is complete you will see your submission on the dashboard, with the project name. You can organize submissions by project name by pressing either the up or down arrow in that column.